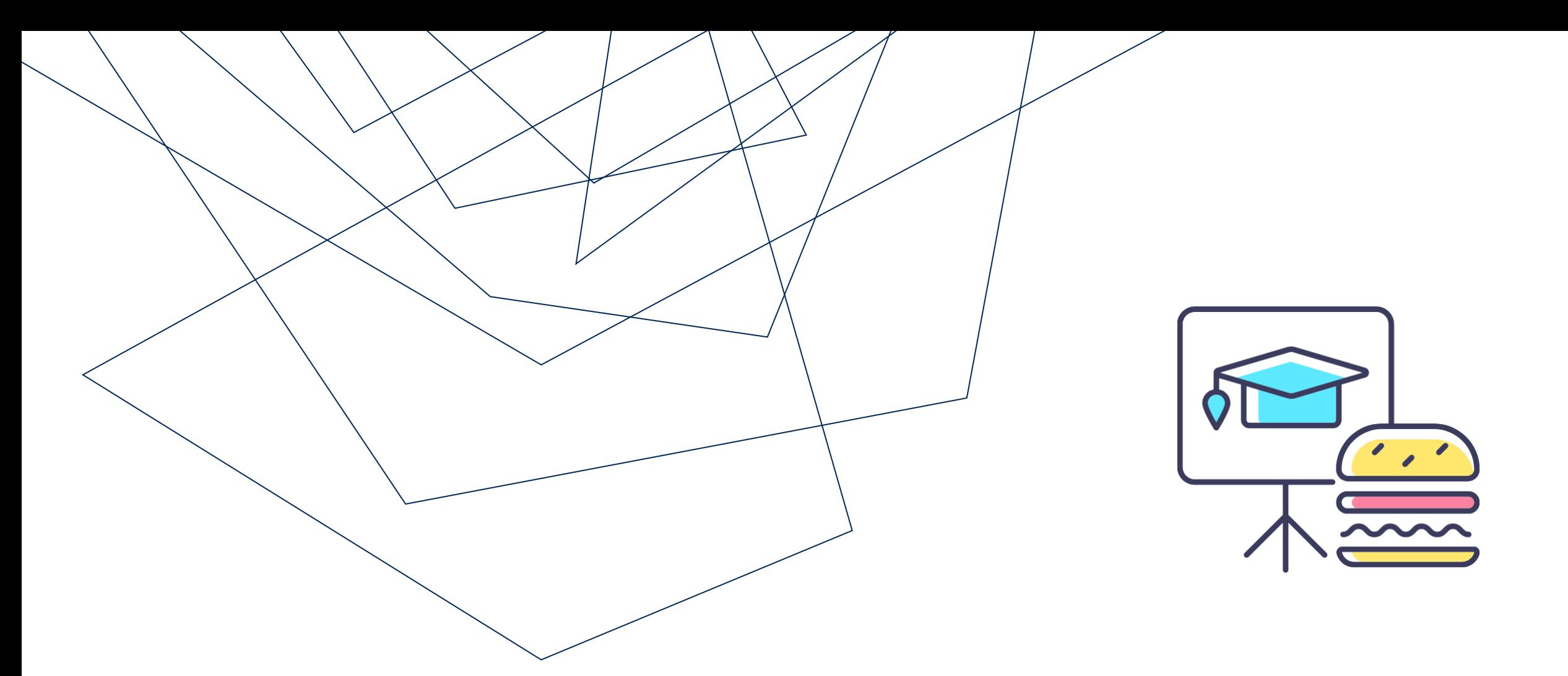

## EXPLORING COMMERCIAL VENDOR ACCOUNTS (SET-UP, SEARCH AND USAGE)

**Monthly Lunch & Learn Series** presented by **FAST Team**

May 2023

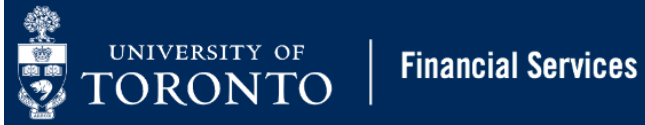

#### PRESENTERS

#### **RAMES PARAMSOTHY**  SENIOR BUSINESS ANALYST (TRAINING) Financial Advisory Services & Training (FAST)

**ANTHONY DAVISON**  COMMUNICATIONS OFFICER

Procurement Services

2023 EXPLORING COMMERCIAL VENDOR ACCOUNTS AT UOFT 2

#### AGENDA

- What is a vendor master record
- What are the benefits of a vendor account for commercial vendors
- How to search for commercial vendor accounts in FIS
- How to create vendor accounts
- Reasons why a vendor account may be blocked
- Reactivating vendor accounts
- Using the alternate payee function or OTA vendor

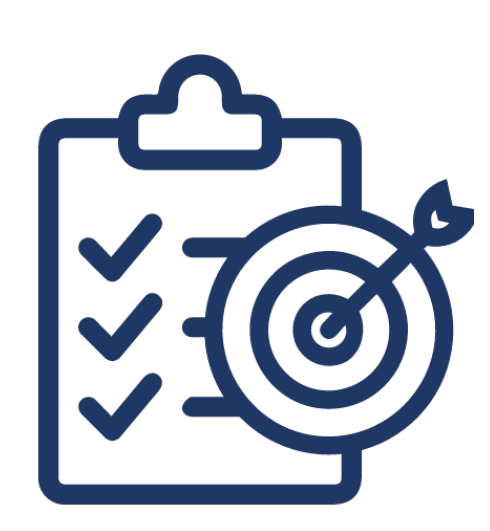

#### WHAT IS A VENDOR MASTER RECORD?

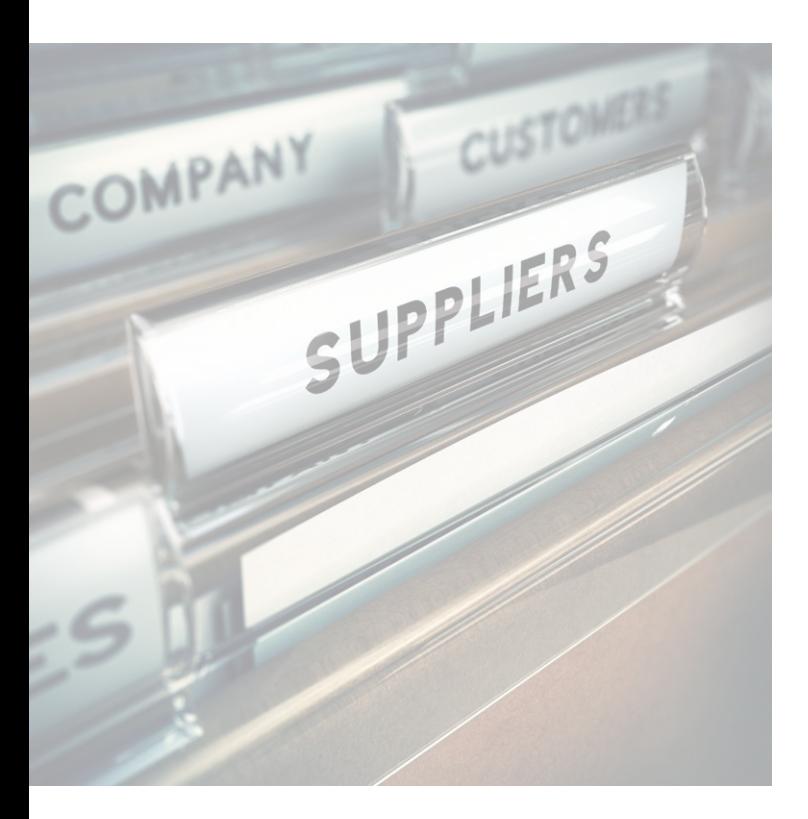

Vendor Master Records (i.e. vendor account) store information on suppliers with which the University conducts business.

Each supplier should have a unique vendor master record (with few exceptions), which is required when processing payments through the Financial Information System (FIS).

The vendor master record stores:

- Legal name
- Business addresses and contact information
- GST/HST number
- Payment/invoice currency and terms (e.g., net 35 days)
- Category (PO ONLY, A/P ONLY or A/P and PO ONLY)

#### BENEFIT OF USING VENDOR ACCOUNTS

Using a vendor account that is unique to a supplier has several benefits, such as:

- **Departmental reporting**
- **Vendor spend history**
- **Internal university reporting**
- **External reporting**
- **Save time** when processing payments

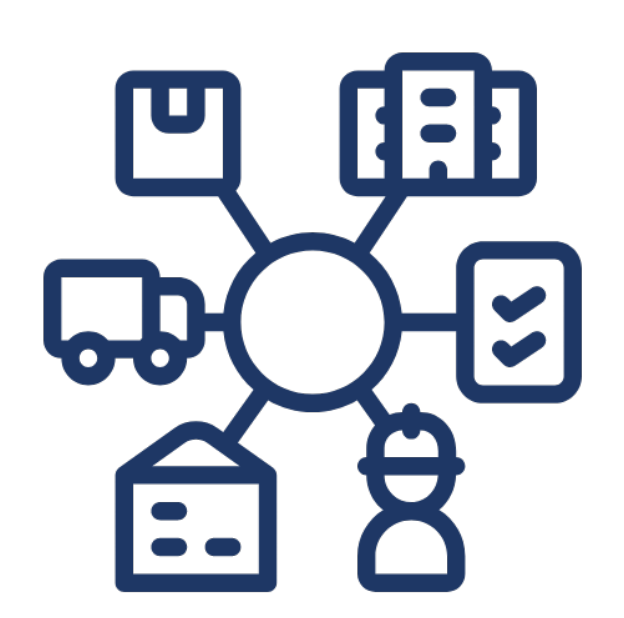

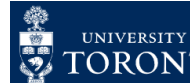

#### TYPES OF COMMERCIAL VENDOR ACCOUNTS

Commercial vendor accounts in FIS are categorized by **payment currency (not location)** and identified as **six-digit codes** starting with a 1, 3 or 4.

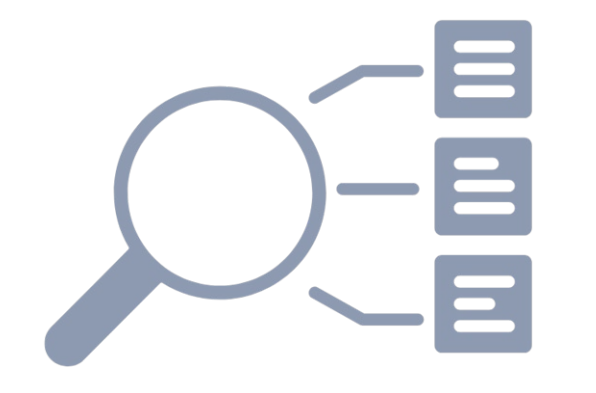

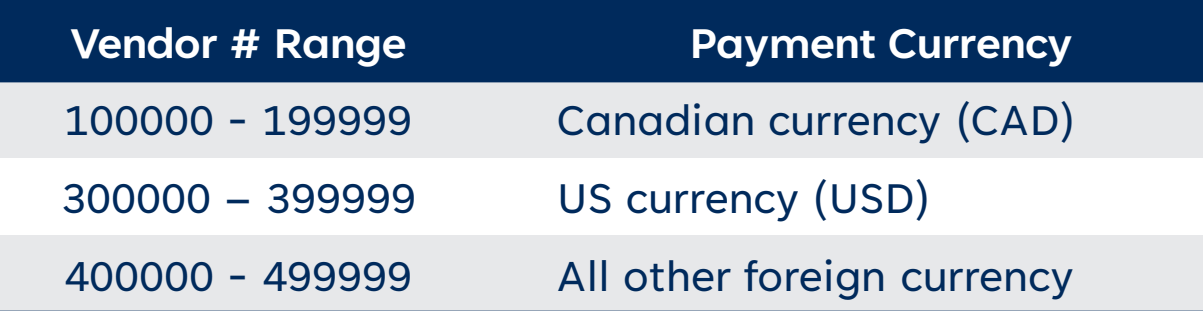

Other non-commercial types of vendor accounts in FIS include:

- Employee
- refundable deposit
- benefits vendor accounts

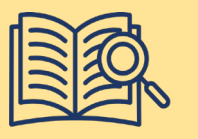

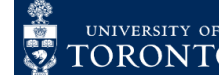

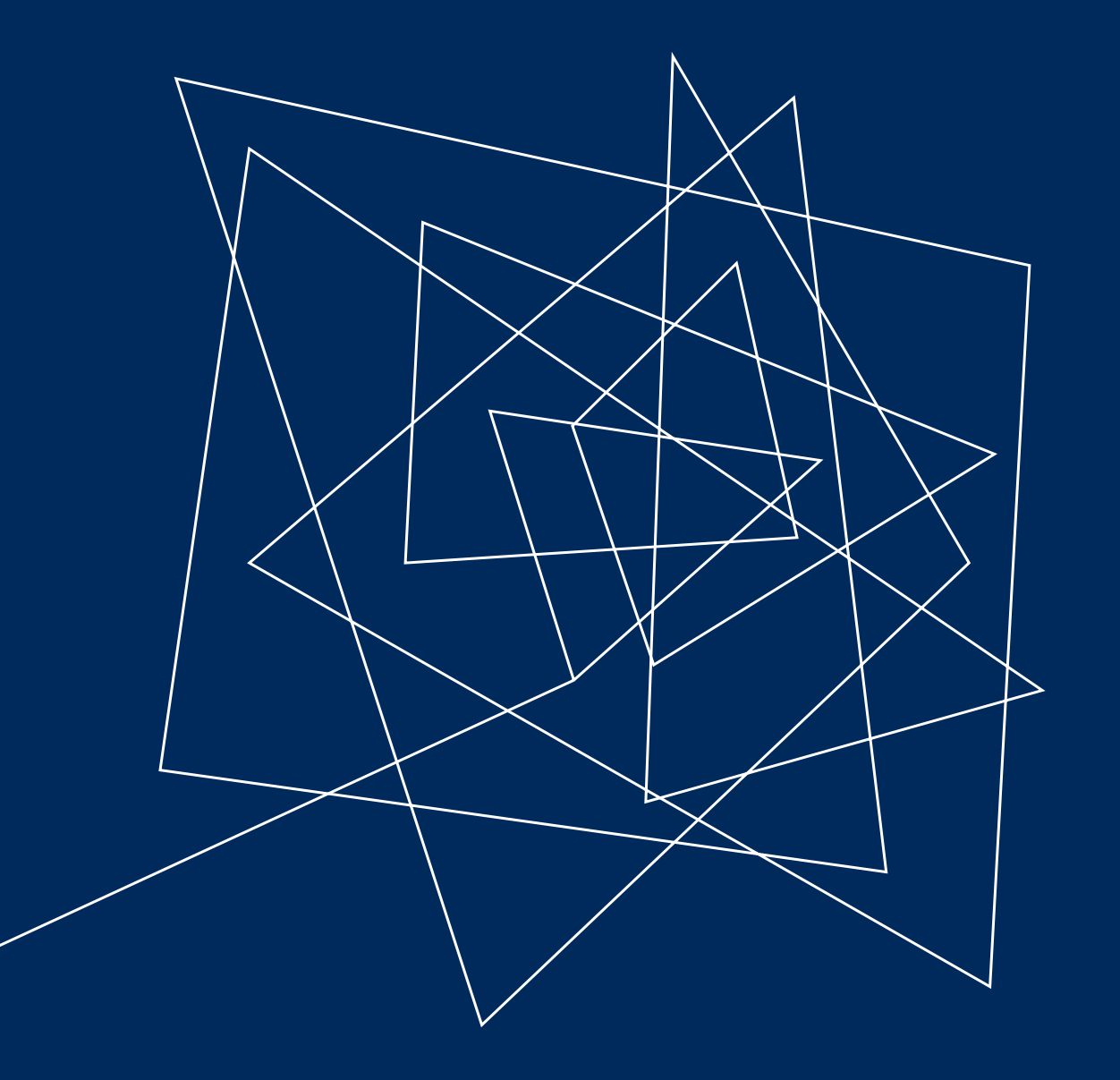

# SEARCHING VENDOR ACCOUNTS IN FIS

#### SEARCHING FOR VENDOR ACCOUNTS IN FIS/AMS

To search in FIS, use the **Active Vendor Search** feature in **FB60 – Enter Invoice** or **ME21N – Create Purchase Order**.

You can search/filter using:

- Partial business name
- Postal code
- Address

#### **[Watch this simulation](https://finance.utoronto.ca/knowledgecentre/simulation-how-to-search-for-a-vendor-using-the-uoft-active-vendor-search/)** to learn more.

Learn how to save time and create a personal list of vendors that are used regularly by **[watching this simulation](https://finance.utoronto.ca/knowledgecentre/simulation-how-to-create-a-g-l-or-vendor-account-personal-list/)**.

![](_page_7_Picture_8.jpeg)

![](_page_7_Picture_81.jpeg)

![](_page_7_Picture_10.jpeg)

#### WHAT IF THE VENDOR DOES NOT APPEAR IN THE SEARCH RESULTS?

A vendor may not appear in the search results if:

- the search criteria were **incorrect/inaccurate** OR too **restrictive**
- **no vendor account exits** in FIS
- vendor account has been **blocked**

![](_page_8_Picture_5.jpeg)

![](_page_8_Picture_6.jpeg)

**Financial Services** 

#### REQUEST A NEW VENDOR ACCOUNT

In most circumstances, **if a vendor number does not exist** the department should request a new account be created.

![](_page_9_Picture_2.jpeg)

#### **To request a new vendor/supplier account:**

- 1. Obtain a supplier quote/invoice or contract.
- 2. Complete the **[New Supplier Account Request form](https://www.procurement.utoronto.ca/tools-templates-forms)**.
- 3. Send the form and quote/invoice/contract to Procurement Services ([purchasing.help@utoronto.ca](mailto:purchasing.help@utoronto.ca)).

The standard processing time for new vendor accounts is **five (5) business days.**

![](_page_9_Picture_8.jpeg)

[Click here for instructions](https://www.procurement.utoronto.ca/information-library/how-to-setup-a-new-vendor-account-in-fis) on how to request a new vendor/supplier account.

![](_page_9_Picture_12.jpeg)

## VENDOR SETUP REQUESTS: TOP 5 COMMON ISSUES

- 1. Missing invoice or quote
- 2. Currency not indicated on form
- 3. Canadian-based vendors: GST/HST# validation
- 4. Sole Proprietor or Small Supplier forms missing
- 5. Vendor is already setup in system

![](_page_10_Picture_6.jpeg)

![](_page_10_Picture_7.jpeg)

![](_page_10_Picture_9.jpeg)

### SUPPLEMENTARY FORMS FOR VENDOR SETUPS

#### SOLE PROPRIETOR compliance statement

![](_page_11_Picture_94.jpeg)

- Unincorporated business owned by one individual
- Confirm there is no employee/employer relationship between supplier and department
- Signed by Dept. Head

# **E** DISTRIBUTE OF **Procurement Service** SMALL SUPPLIER **CERTIFICATION FORM**

#### SMALL SUPPLIER certification form

- Use this form:
- Yearly earnings < \$30,000
- Canadian-based
- No GST/HST number
- Signed by supplier

![](_page_12_Picture_0.jpeg)

# BLOCKED VENDOR ACCOUNTS

#### WHY WOULD A VENDOR'S ACCOUNT BE BLOCKED?

![](_page_13_Picture_1.jpeg)

Circumstances when a vendor may be blocked:

- **1. Inactive for 24 months or more**. [Click here to learn more](https://www.procurement.utoronto.ca/information-library/reactivating-unblocking-vendor-accounts) about this automated process.
- **2. Transitioning vendors to EFT** payments.
- 3. When a supplier has **multiple accounts** in FIS due to different addresses for their operations.

![](_page_13_Picture_6.jpeg)

For example, **PO ONLY** vendor account would be blocked when attempting to process a payment, and an **A/P ONLY** vendor account would be blocked when attempting to create a contract (i.e., Purchase Order).

![](_page_13_Picture_10.jpeg)

#### HOW TO REACTIVATE A VENDOR ACCOUNT

**If a vendor account has been deactivated due to inactivity over a 24-month period, before requesting the vendor account be reactivated:**

**[Ensure there are no other active vendor accounts f](https://finance.utoronto.ca/knowledgecentre/simulation-how-to-search-for-a-vendor-using-the-uoft-active-vendor-search/)or the supplier.**

**To request a vendor account reactivation, follow the same steps as a new vendor setup:**

- 1. Complete the <u>New Supplier Account Request form</u>.
- 2. Attach and invoice, quote or written agreement.
- 3. Send all documentation to [purchasing.help@utoronto.ca](mailto:purchasing.help@utoronto.ca) and **include the vendor account number in the email**.

![](_page_14_Picture_7.jpeg)

![](_page_14_Picture_8.jpeg)

![](_page_15_Picture_0.jpeg)

# ALTERNATE PAYEE AND OTA VENDOR ACCOUNTS

## REDIRECTING INVOICE PAYMENTS TO DIFFERENT LOCATIONS WHEN A VENDOR ACCOUNT EXISTS

When a supplier has a vendor number **but has requested that a payment be redirected to an address other than what is in their master record**, users can use the Individual/Alternate Payee function.

**[Click here for instructions](https://utoronto.ancileuperform.com/#/content-direct/61b974e992e84791a734ea3efb928c0b_en-US?match=simulation%2Fhtml%2F&replace=sim_auto_playback.htm)** on using the Alternate Payee function when paying a supplier.

![](_page_16_Picture_3.jpeg)

![](_page_16_Picture_4.jpeg)

**For example**, if Mount Sinai Hospital has requested a cheque to be sent to one of their departments instead of their main Accounts Receivable department identified in their master record.

![](_page_16_Picture_7.jpeg)

#### GENERIC ONE-TIME VENDOR ACCOUNTS

**Occasionally,** when a vendor account does not exist in FIS, **departments could use a generic One-Time Vendor Account** (OTA – 99xxxx) instead of requesting a new vendor master record.

Criteria:

- A vendor account does not exist. **Ensure you perform a [thorough and accurate search in FIS.](https://finance.utoronto.ca/knowledgecentre/simulation-how-to-search-for-a-vendor-using-the-uoft-active-vendor-search/)**
- The transaction is less than \$10,000 (before tax).
- You do not anticipate using the vendor more than once in a fiscal year.

**[Click here to learn](https://utoronto.ancileuperform.com/#/content-direct/13b0275b8f434d7eba184054861e87de_en-US?match=simulation%2Fhtml%2F&replace=sim_auto_playback.htm)** more about processing payments to OTA vendors.

**For orders over \$10,000 CAD (before tax), if a supplier does not have a vendor account in FIS, it is mandatory that a vendor master record be created in order to create the Purchase Order.** 

![](_page_17_Picture_9.jpeg)

![](_page_17_Picture_13.jpeg)

## **LEARN MORE:**  ADDITIONAL RESOURCES

Visit our **[lunch and learn resource page](https://finance.utoronto.ca/fast-monthly-lunch-and-learn/)** to access additional articles and simulations that delve deeper into questions related to commercial vendor accounts.

If you have any questions regarding vendor accounts [in FIS and processing in the system, please](https://finance.utoronto.ca/fast/fast-team-contacts-and-faculty-representatives/) **contact your FAST Team representative**.

For questions regarding purchasing policy, setting up or unblocking vendor accounts please contact [purchasing.help@utoronto.ca.](mailto:purchasing.help@utoronto.ca)

![](_page_18_Picture_4.jpeg)

![](_page_18_Picture_6.jpeg)

**Financial Services** 

![](_page_19_Picture_0.jpeg)

![](_page_20_Picture_0.jpeg)

## THANK YOU!